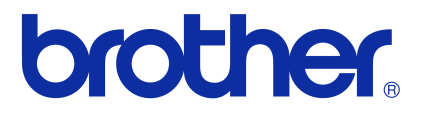

## Ръководство за потребителя на софтуера

Серия Brother QL

Съдържанието на това ръководство и спецификациите на този продукт могат да бъдат променяни без предизвестие.

Brother си запазва правото да прави промени без предизвестие в спецификациите и съдържащите се тук материали и не носи отговорност за каквито и да е повреди (включително произтичащи), възникнали вследствие на използването на предоставените материали, включително, но без ограничение до печатни и други грешки, свързани с публикациите.

Изображенията на екрана в това ръководство могат да се различават в зависимост от ОС или принтера ви.

Версия D

# <span id="page-1-0"></span>**Съдържание**

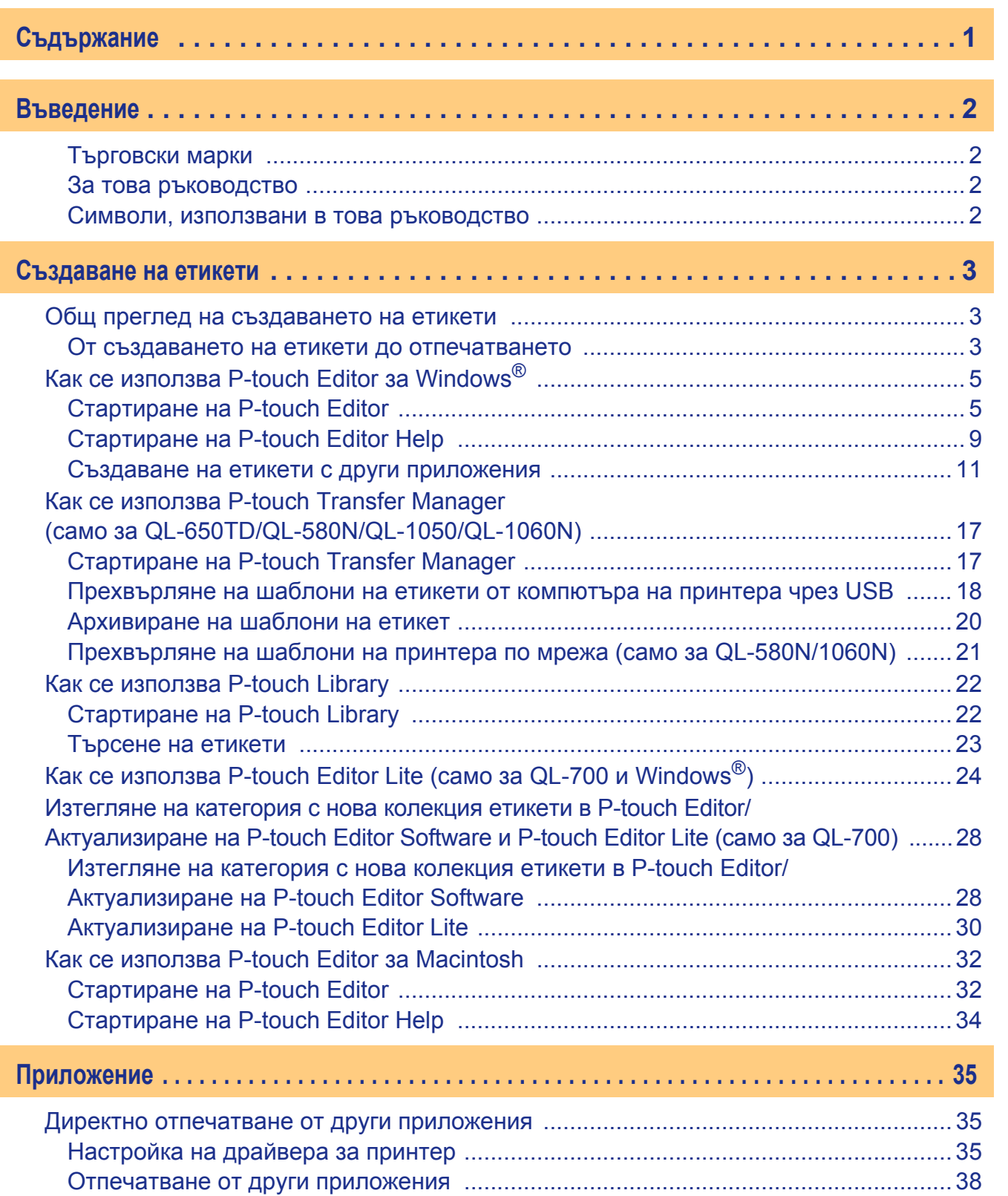

## Въведение [Въведение](#page-2-4)

Създаване на етикети [Създаване](#page-3-3) на етикети

Приложение [Приложение](#page-35-3)

 $\blacktriangleright$ 

<span id="page-2-4"></span><span id="page-2-0"></span>Принтерът за етикети на Brother (наричан в този документ "устройството") ви позволява бързо и лесно да печатате етикети, създадени със софтуера за етикети P-touch Editor.

### <span id="page-2-1"></span>**Търговски марки**

Графичният знак на Brother е запазена търговска марка на Brother Industries, Ltd.

Brother е запазена търговска марка на Brother Industries, Ltd.

© 2011 Brother Industries, Ltd. Всички права запазени.

Microsoft, Windows Vista, Windows Server, Windows, Excel и Outlook са запазени търговски марки на Microsoft Corporation в САЩ.

Apple, Macintosh и Mac OS са търговски марки на Apple Inc., регистрирани в САЩ и други страни. Наименованията на друг софтуер или продукти, използвани в този документ, са търговски марки или

запазени търговски марки на съответните фирми, които са ги разработили.

Всяка компания, чийто софтуер е споменат в настоящото ръководство, притежава лицензно споразумение, специфично за собствените й програми.

Всички останали марки и имена на продукти в това Ръководство за потребителя на софтуера и в Ръководството за потребителя са запазени търговски марки на съответните компании.

### <span id="page-2-2"></span>**За това ръководство**

Това ръководство (PDF) е включено в компактдиска.

В това ръководство можете просто да щракнете, за да отидете направо на съответните страници, когато показалецът на мишката се промени на  $\mathbb{R}^{h_n}$ .

За информация относно основните функции на Adobe® Reader® вижте файловете от помощта на Adobe® Reader®.

### <span id="page-2-3"></span>**Символи, използвани в това ръководство**

Символите, използвани в това ръководство, са следните:

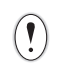

Този символ показва информация или указания, които трябва да се спазват. Пренебрегването им може да доведе до нараняване, повреда или неуспешни операции.

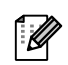

Този символ показва информация или указания, които могат да ви помогнат по-добре да разберете и по-ефективно да използвате устройството.

[Създаване](#page-3-0) на етикети

Създаване на етикети

## <span id="page-3-3"></span><span id="page-3-0"></span>**Създаване на етикети**

## <span id="page-3-1"></span>**Общ преглед на създаването на етикети**

В този раздел е описана основната процедура за създаване на етикети чрез устройството. За подробни инструкции "стъпка по стъпка" вижте файловете на помощта.

### <span id="page-3-2"></span>**От създаването на етикети до отпечатването**

*1* **Изберете типа етикет, който искате да създадете. Има голямо разнообразие, от което да избирате.**

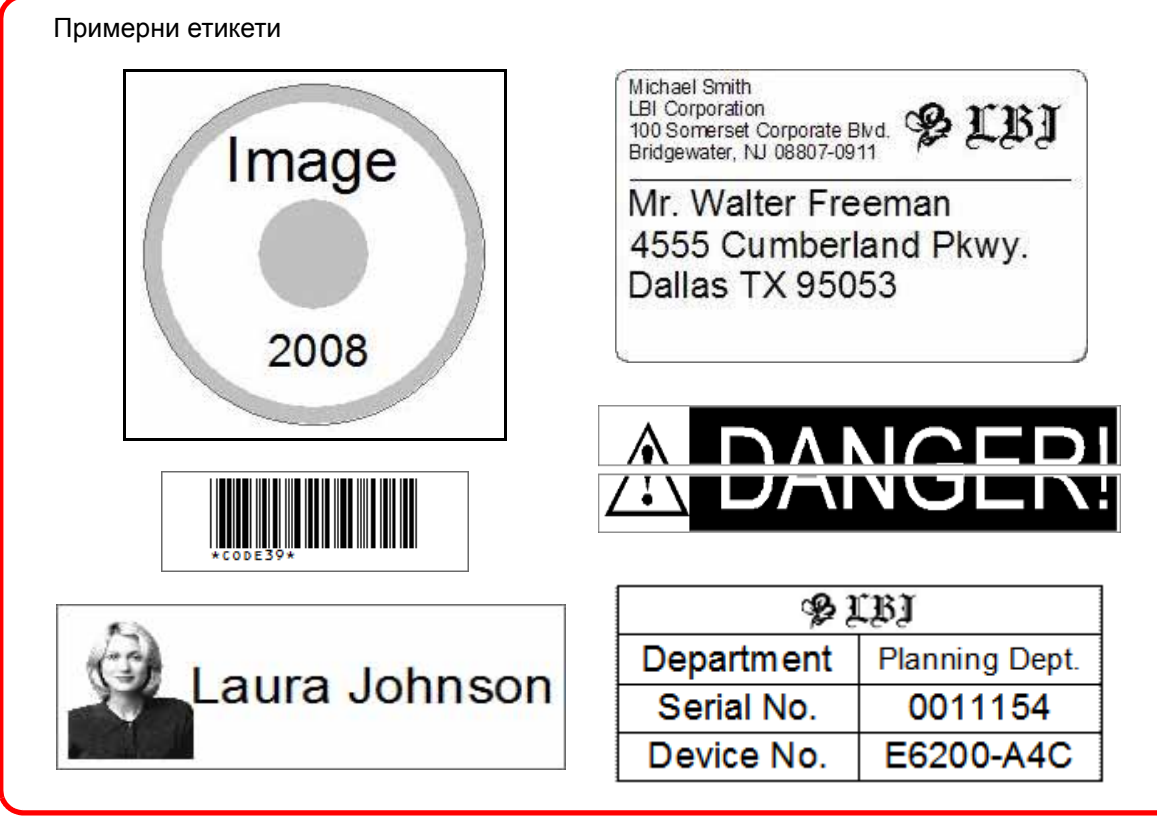

### *2* **Подгответе DK ролката, подходяща за етикета, който искате да създадете.**

Устройството се предоставя с една или няколко ролки за мостра. (Другите ролки могат да се закупят отделно.)

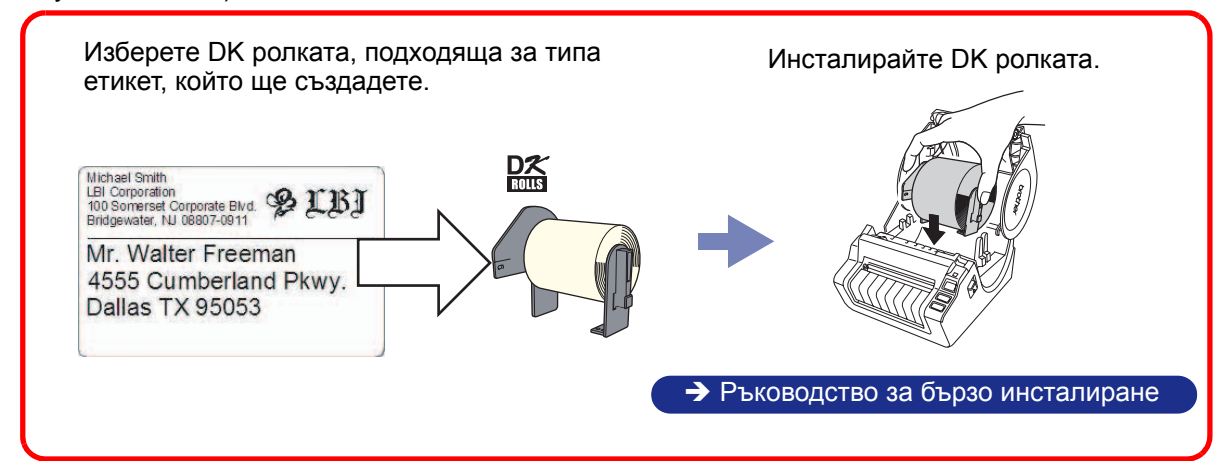

Приложение [Приложение](#page-35-3)

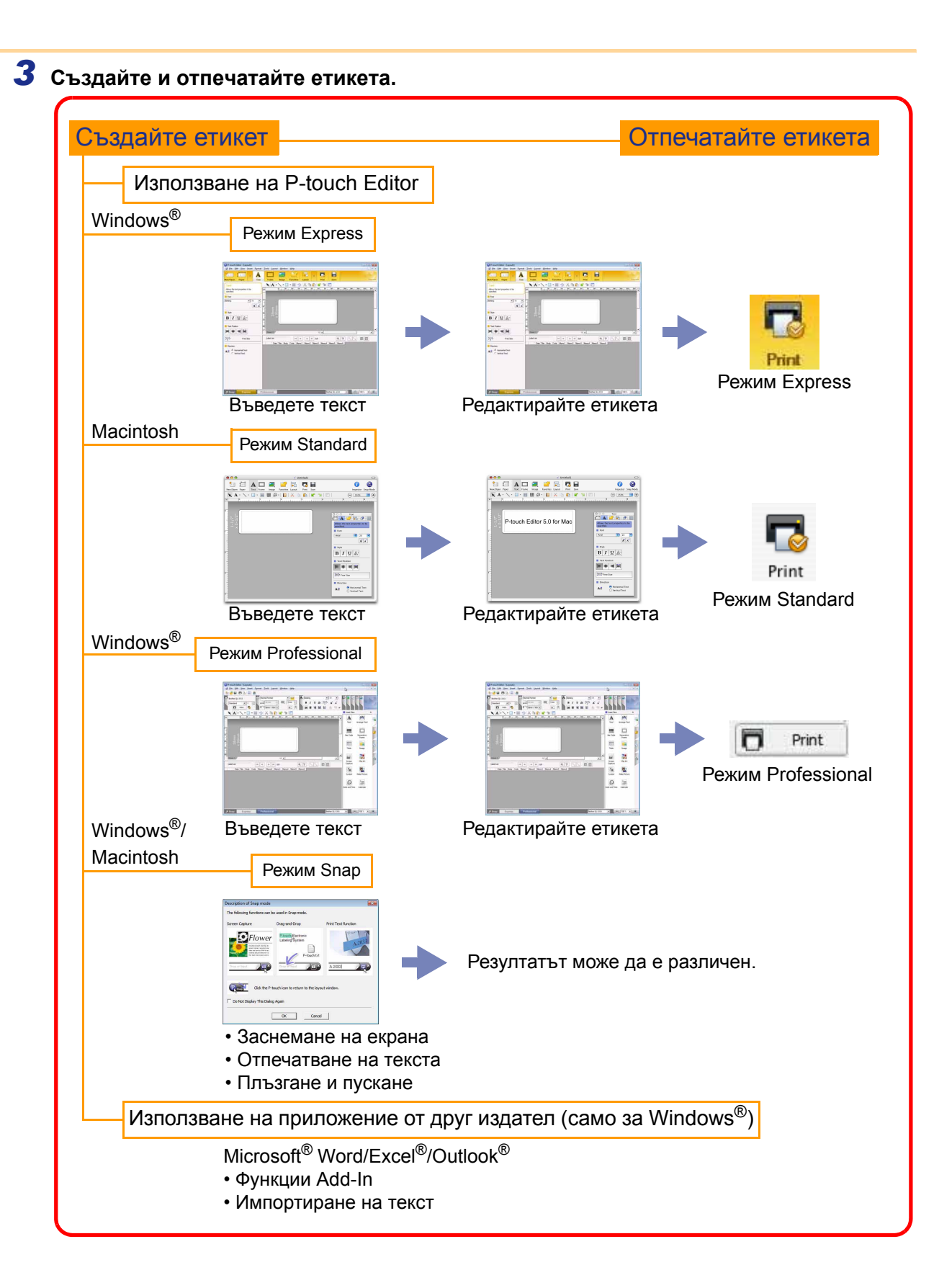

Създаване на етикети [Създаване](#page-3-0) на етикети

[Въведение](#page-2-4)

[Приложение](#page-35-3)

Приложение

## <span id="page-5-0"></span>**Как се използва P-touch Editor за Windows®**

В този раздел е описана процедурата за стартиране на P-touch Editor. Чрез P-touch Editor можете да създавате различни видове етикети.

Вижте в P-touch Editor Help различни видове примерни етикети и подробна информация относно създаването, печатането и записването на етикети. В следващия пример се използва Windows Vista $^{\circledast}$ . Четете името на принтера във всяко изображение като името на закупения от вас модел.

### <span id="page-5-1"></span>**Стартиране на P-touch Editor**

- *1* **Щракнете върху [Start] (Старт) [All Programs] (Всички програми) – [Brother P-touch] – [P-touch Editor 5.0].**
- Освен това можете да стартирате P-touch ( M Editor по следните начини (само ако сте създали пряк път по време на инсталиране):
	- Щракнете двукратно върху иконата на прекия път върху работния плот.
	- Щракнете върху иконата на прекия път от лентата за бързо стартиране.

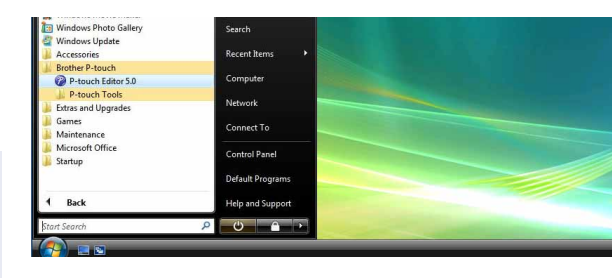

Когато се стартира P-touch Editor, се показва диалоговият прозорец [New/Open], който ви дава възможност да изберете дали искате да създадете ново оформление на етикет, или да отворите съществуващ етикет.

За да зададете как работи P-touch Editor при стартиране, щракнете върху [Tools] – [Options] на лентата с менюта на P-touch Editor, за да се покаже диалоговият прозорец [Options]. В раздела [General] можете да изберете настройка в списъчното поле [Operations] в [Startup Settings]. Обикновено се избира [Display New/Open Dialog Box].

### *2* **Изберете опция <sup>в</sup> диалоговия прозорец [New/Open] и щракнете върху .**

- Можете да изберете принтера за етикети и размера на носителя.
- Когато изберете [Open File], се показва диалоговият прозорец [Open]. Можете да изберете и отворите файл, който сте създали и съхранили преди това.
- Когато изберете [View History], се показва диалоговият прозорец [History]. Можете да изберете от последните създадени етикети.
- New Onen View History П Tane size New Select by Use  $\mathbb{A}$  $\mathbf{A}$ **S** Check for Updates  $\overline{\mathbf{e}}$ Help - How To Do Not Display This Dialog Box at Startup OK Cancel
- Когато изберете [New], посочете или вертикален, или хоризонтален стил на писане.
- Когато изберете [Select by Use], можете да избирате според приложенията на етикетите.
- Когато изберете [Help How To], се показва P-touch Editor Help. Файловете Help ви дават възможност да научите стъпка по стъпка как да създадете оформление на етикет.
- Когато изберете [Check for Updates] и компютърът ви е свързан към интернет, ще бъдете свързани с Brother Solutions Center. Използвайте Brother Solutions Center, за да проверите за последните софтуерни файлове за изтегляне и често задавани въпроси.

[Приложение](#page-35-3)

Приложение

#### **Прозорец за оформление**

#### ■Режим Express

Този режим осигурява лесно създаване на етикети с текст и изображения.

Прозорецът за оформление се състои от следните части:

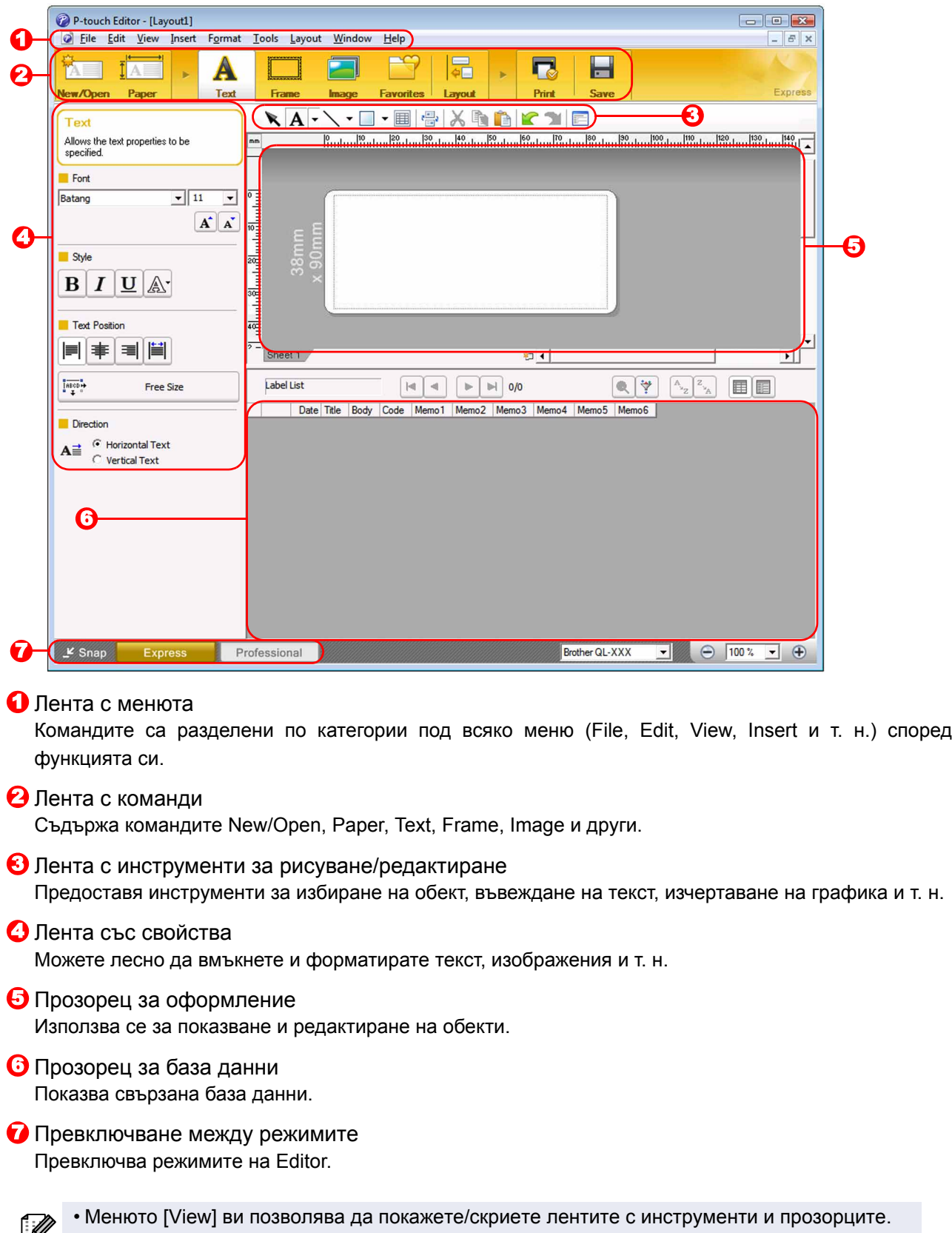

 $\mathbb{P}$  • Вижте P-touch Editor Help за подробна информация.

#### ■Режим Professional

Този режим осигурява възможност за цялостно създаване на етикети от самото начало или от съществуващ шаблон.

Прозорецът за оформление се състои от следните части:

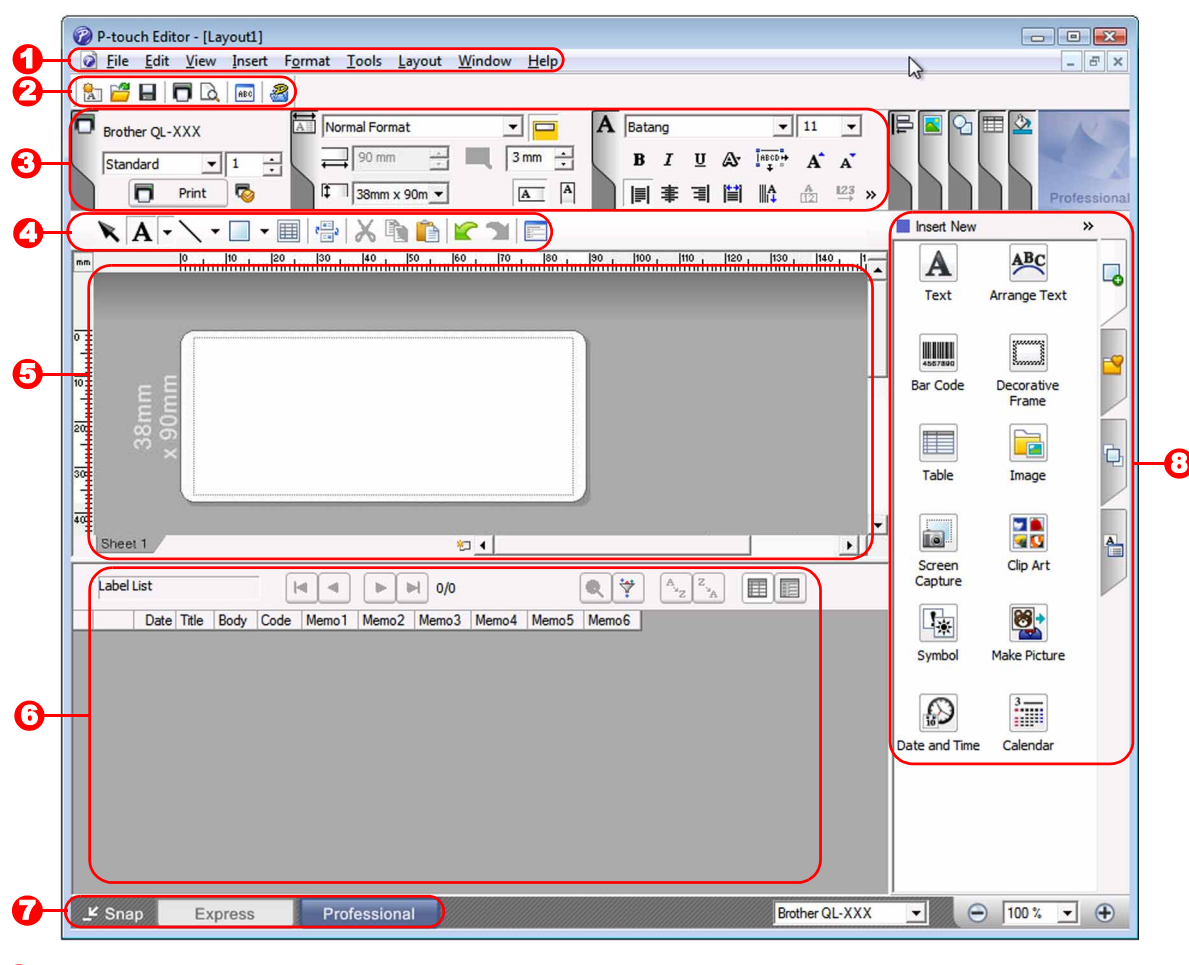

#### Лента с менюта 1

Командите са разделени по категории под всяко меню (File, Edit, View, Insert и т. н.) според функцията си.

2 Стандартна лента с инструменти

Предоставя група от често използвани команди (New Layout, Open, Save, Print и т. н.).

**3** Палитра със свойства

Съдържа полетата със свойства Print, Paper, Text и Layout. Щракнете върху лявата страна на всяка палитра, за да покажете/скриете полето.

- Лента с инструменти за рисуване/редактиране 4 Предоставя инструменти за избиране на обект, въвеждане на текст, изчертаване на графика и т. н.
- **Э** Прозорец за оформление Използва се за показване и редактиране на обекти.
- **6** Прозорец за база данни Показва свързана база данни.
- Превключване между режимите 7 Превключва режимите на Editor.
- **<sup>3</sup>** Странична лента

Като изберете раздел, можете лесно да вмъквате и форматирате текст, баркодове, таблици и др., да променяте последователността на обектите за създаване на шаблони на етикети или да зададете разширените настройки.

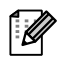

• Менюто [View] ви позволява да покажете/скриете лентите с инструменти, палитрата и прозорците. • Вижте P-touch Editor Help за подробна информация.

[Създаване](#page-3-0) на етикети

Създаване на етикети

[Въведение](#page-2-4)

#### ■Режим Snap

С този режим можете да заснемете екрана, да го отпечатате като изображение и да го запишете за бъдеща употреба. За да стартирате режима Snap, следвайте стъпките, описани по-долу.

- *1* **Когато щракнете върху [Snap] в превключването на режимите, се показва диалоговият прозорец с описание на режима Snap. Щракнете върху**  $\boxed{\phantom{1}^\circ\phantom{1}^\circ\phantom{1}}$ .
- Ако поставите отметка в квадратчето ſØ [Do Not Display This Dialog Again], от следващия път ще можете директно да влизате в режим Snap.
	- Можете да стартирате режима Snap и от [Start] (Старт) – [All Programs (Programs)] (Всички програми (Програми)) – [Brother P-touch] – [P-touch Editor 5.0 (Snap mode)].

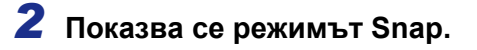

Вижте P-touch Editor Help за подробна информация.

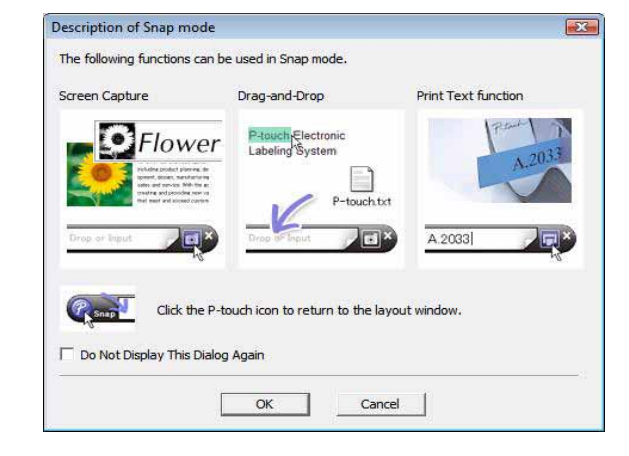

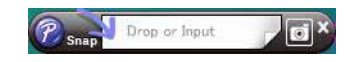

[Въведение](#page-2-4)

### <span id="page-9-0"></span>**Стартиране на P-touch Editor Help**

Този раздел обяснява как се стартира P-touch Editor Help за Windows<sup>®</sup>. В следващия пример се използва Windows Vista®.

#### ■От бутона Start (Старт)

**За да стартирате P-touch Editor Help, щракнете върху бутона Start (Старт) на лентата на задачите и посочете [All Programs] (Всички програми). Щракнете върху [Brother P-touch] и след това върху [P-touch Editor 5.0 Help].**

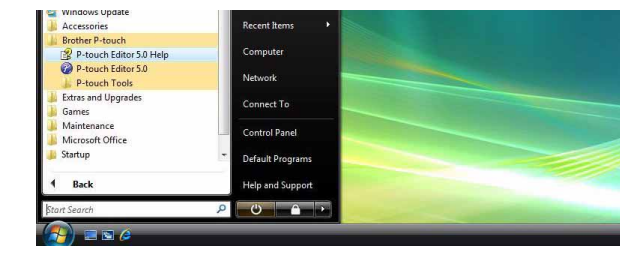

#### ■От диалоговия прозорец New/Open

**Когато стартирате P-touch Editor 5.0 и се покаже диалоговият прозорец New/Open, щракнете върху Help - How To.**

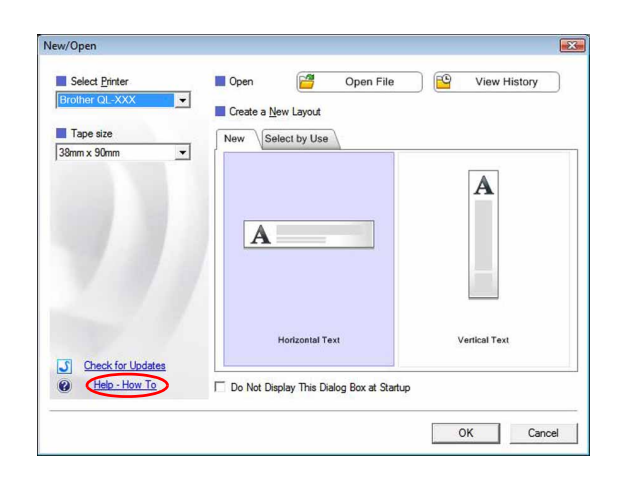

#### ■От P-touch Editor

**Щракнете върху менюто Help и изберете P-touch Editor Help.**

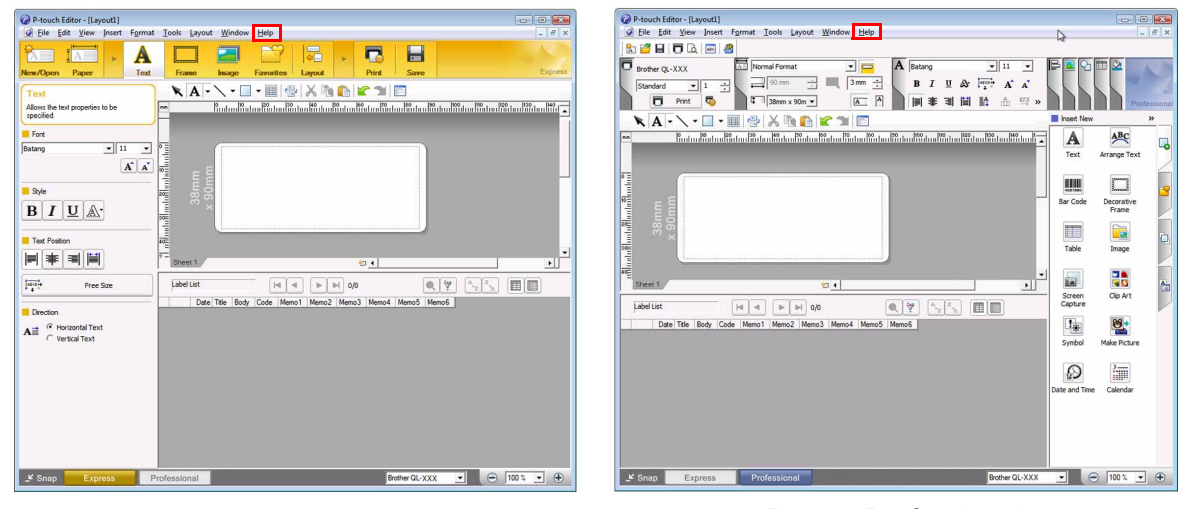

Режим Express **Режим Professional** 

**Щракнете с десния бутон на мишката и изберете P-touch Editor Help.**

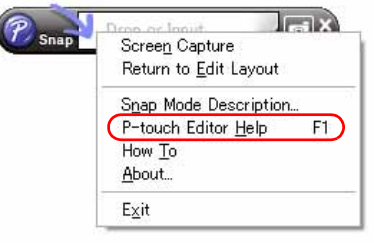

Режим Snap

[Въведение](#page-2-4)

### **Печатане на описанието на Help**

Информацията, дадена в P-touch Editor Help, може да се отпечата. Използвайте обичайния си принтер, за да отпечатате информацията от P-touch Editor Help.

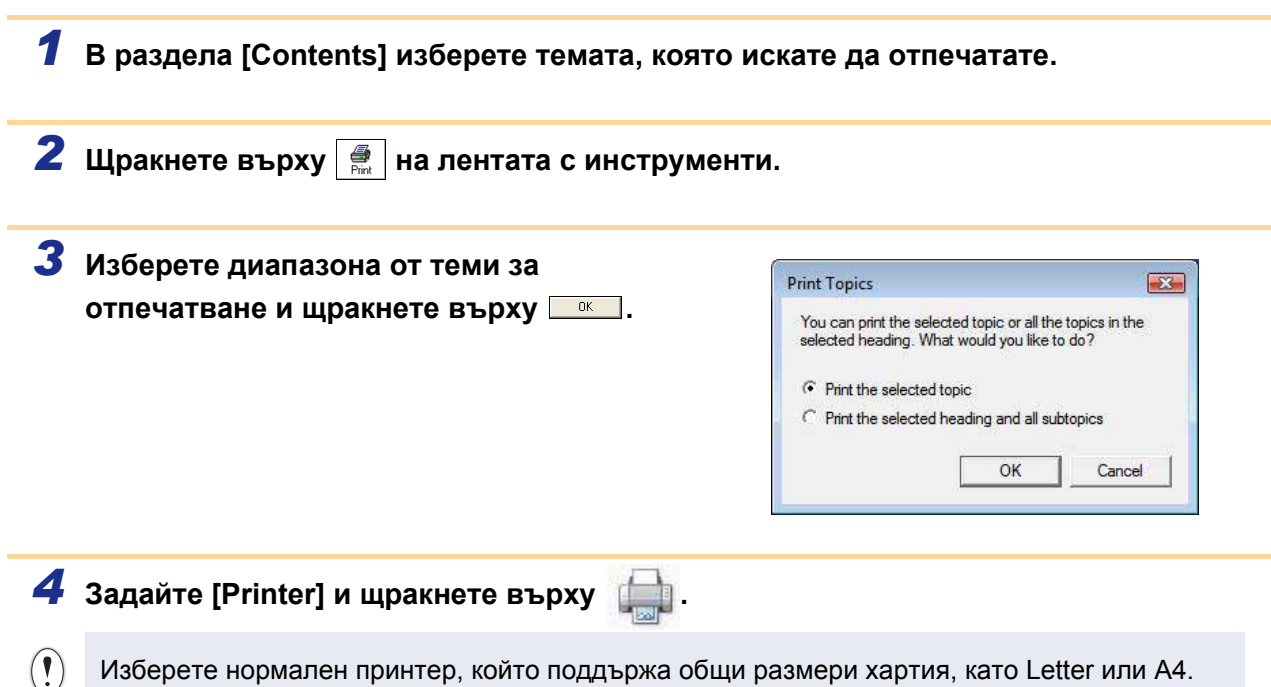

[Въведение](#page-2-4)

### <span id="page-11-0"></span>**Създаване на етикети с други приложения**

Ако изберете функцията Add-In при инсталирането на софтуера, иконата P-touch ще се добави автоматично към лентите с инструменти на Microsoft<sup>®</sup> Word, Excel<sup>®</sup> и Outlook<sup>®</sup>, (Само ако Microsoft<sup>®</sup> Word, Excel<sup>®</sup>, Outlook<sup>®</sup> са предварително инсталирани на вашия компютър.) Функцията Add-In е валидна само за Windows®.

Във всяко приложение можете да създавате и отпечатвате етикети бързо и лесно, като изберете текста, който искате да отпечатате, и щракнете върху иконата на P-touch.

В зависимост от настройката, символният низ, изтеглен чрез функцията Add-In, ще се регистрира в списъка с етикети. Списъкът с етикети е база данни, която може да се използва само с P-touch Editor. За да се покаже списъкът с етикети, щракнете върху [File] – [Database] – [Label List].

• Функцията Add-In поддържа следните приложения: Microsoft® Word 2002/2003/2007/2010, Microsoft® Excel® 2002/2003/2007/2010 и Microsoft® Outlook® 2002/2003/2007/2010.

**За подробности или информация за инсталирането вижте P-touch Editor Help.**

#### **Регистриране и отмяна на функцията Add-In**

Преди да стартирате тази програма, затворете програмите Word, Excel<sup>®</sup> и Outlook<sup>®</sup>.

**В следващия пример се използва Windows Vista®.**

*1* **Щракнете върху [Start] (Старт) – [All Programs] (Всички програми) – [Brother P-touch] – [P-touch Tools] – [P-touch Editor 5.0 Add-Ins Utility].** Появява се диалоговият прозорец [Brother P-touch Add-In Settings].

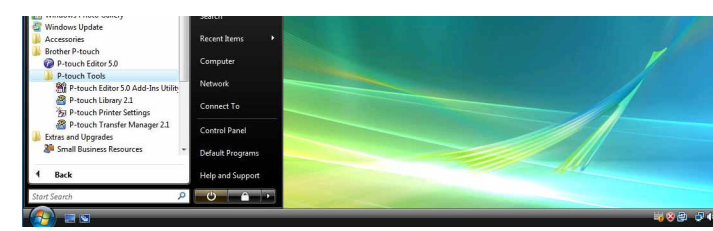

- *2* **Поставете отметка <sup>в</sup> квадратчетата за приложенията на Microsoft, където желаете да бъде инсталиран бутонът за функцията Add-In на P-touch Editor.** За всяко приложение на Microsoft трябва да изберете коя версия на софтуера за създаване на етикети искате да се отваря, когато щракнете върху бутона на P-touch Editor в лентата с инструменти.
	- Express Mode : стартира режим Express.
	- Professional Mode: cтартира режим Professional.
	- Print Immediately : отпечатва етикета.

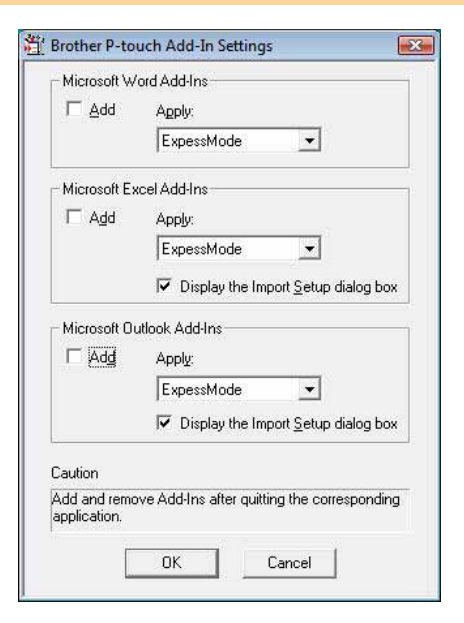

[Създаване](#page-3-0) на етикети

Създаване на етикети

### **Microsoft® Word**

Чрез функцията Add-In можете директно да копирате текста от Microsoft® Word в оформление на етикет.

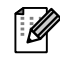

Ако се изпълнява Microsoft $^\circledast$  Outlook $^\circledast$  и Microsoft $^\circledast$  Word е избран като стандартен редактор, няма да можете да използвате функцията Add-In в Microsoft® Word. Излезте от Microsoft® Outlook® и стартирайте отново Microsoft® Word.

#### **Създаване на етикети чрез Microsoft® Word**

*1* **Отворете документ на Microsoft® Word и изберете текста от този документ, който искате да включите в етикета.**

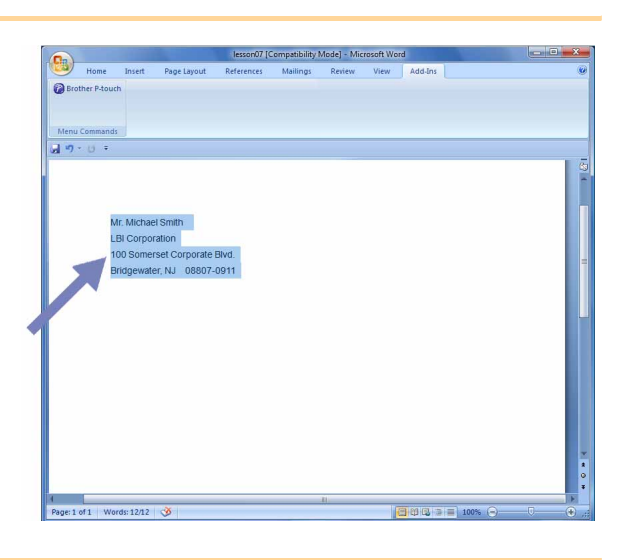

*2* **<sup>В</sup> лентата/стандартната лента <sup>с</sup> инструменти на Microsoft® Word щракнете върху .**

За подробна информация как автоматично да добавите текста към списъка с етикети вижте "Как се добавя текст от Microsoft® Word към списъка с етикети, показан в прозореца за база данни" по-долу.

#### **Как се добавя текст от Microsoft® Word към списъка с етикети, показан в прозореца за база данни**

При първото използване се показва съобщението "Record data in the Label List?". Ако щракнете върху Yes, при следващото регистриране на текст в списъка с етикети автоматично се създават нови записи и текстът се добавя към някое поле, показано по-долу. Всеки път, когато добавите нова информация в списъка с етикети, в него се записва и указаната по-долу справочна информация.

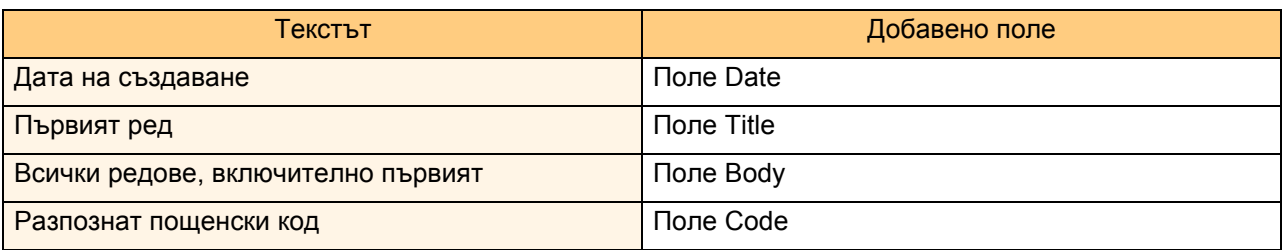

Пример за съхраняване на данни от списъка с етикети в прозореца за база данни на екрана на P-touch Editor

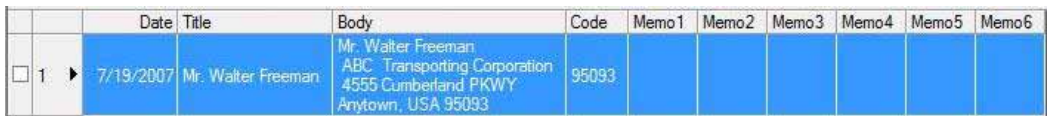

Ако сте щракнали върху No в показаното съобщение "Record data in the Label List?", но искате да регистрирате, отидете в [Tools] – [Options] и отметнете "Automatically Record Data Imported With Add-In." в раздела [Label List].

### **Microsoft® Excel®**

Чрез функцията Add-In можете директно да копирате текст от Microsoft<sup>®</sup> Excel<sup>®</sup> в оформление на етикет.

### **Създаване на етикети чрез Microsoft® Excel®**

*1* **Отворете работен лист на Microsoft® Excel® и изберете клетките от този работен лист, съдържащи текста, който искате да включите в етикета.**

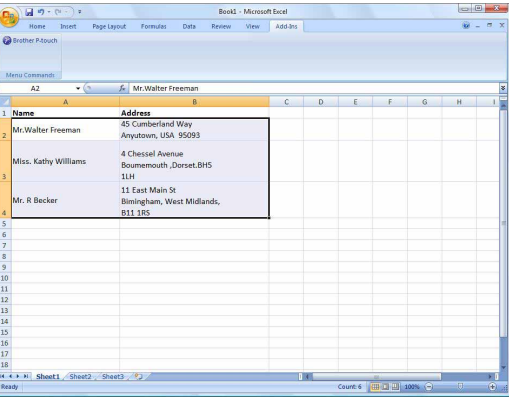

*2* **<sup>В</sup> лентата/стандартната лента <sup>с</sup> инструменти на Microsoft® Excel® щракнете върху .** Появява се диалоговият прозорец [Brother P-touch Import Setup].

### *3* **<sup>В</sup> [Label Layout] задайте как ще се подреждат редовете в клетките и щракнете върху [Preview/Print].**

[Label Layout] ви дава възможност да промените начина, по който се показва/отпечатва текстът ви. Когато изберете някой изреден елемент в полето [Fields] и щракнете върху **и към** [Label Layout] се добавя ново поле. Можете да въвеждате интервали, нови редове, запетаи и знаци във всяка клетка и да ги отпечатвате в етикет. В този екран можете също да премахвате полета, като маркирате полето и натиснете клавиша за изтриване на вашата клавиатура.

 $\lceil \mathscr{M} \rceil$ 

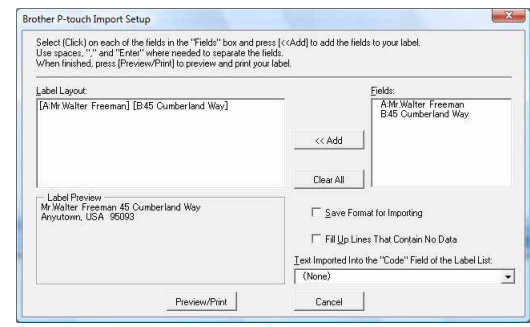

Приложение [Приложение](#page-35-3)

• За подробна информация как автоматично да добавите текста към списъка с етикети вижте "Как се добавя текст от Microsoft  $^{\circledR}$  Excel  $^{\circledR}$  към списъка с етикети", описан на стр[. 14.](#page-14-0) • Ако искате да включите данните в полето Code на списъка с етикети, изберете [Text Imported

Into the "Code" Field of the Label List] в диалоговия прозорец [Brother P-touch Import Setup].

[Създаване](#page-3-0) на етикети

Създаване на етикети

### <span id="page-14-0"></span>**Как се добавя текст от Microsoft® Excel® към списъка с етикети**

ſ.

При първото използване се показва съобщението "Record data in the Label List?". Ако щракнете върху Yes, при следващото регистриране на текст в списъка с етикети автоматично се създават нови записи и текстът се добавя към някое поле, показано по-долу. Всеки път, когато добавите нова информация в списъка с етикети, в него се записва и указаната по-долу справочна информация.

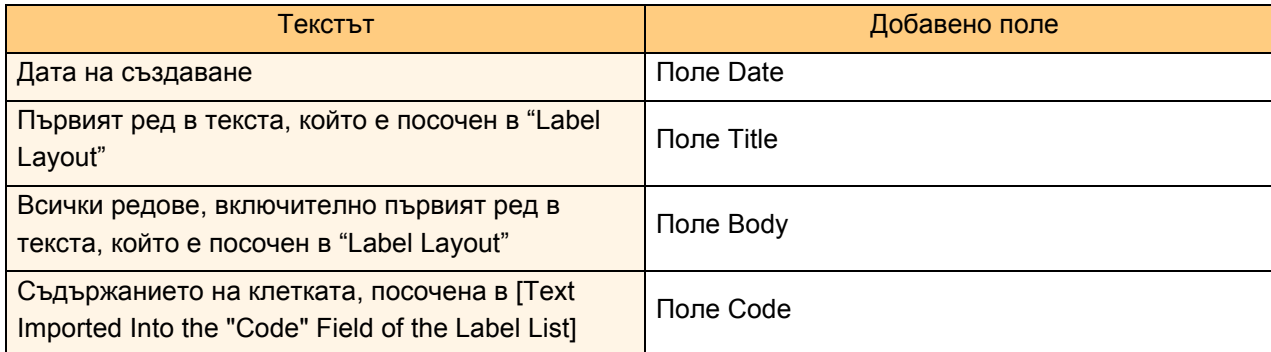

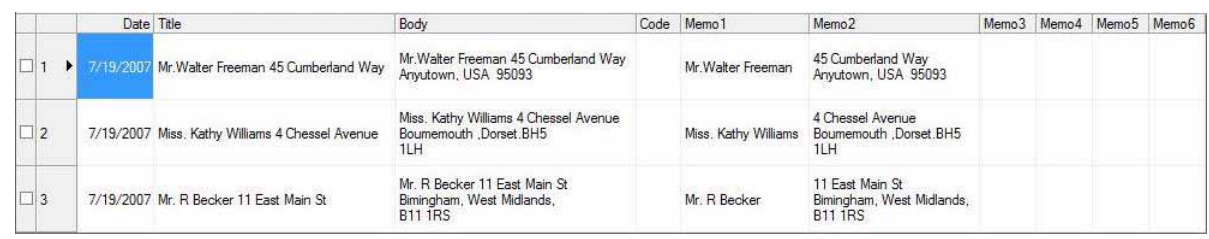

Ако сте щракнали върху No при показването на съобщението "Record data in the Label List?", но искате да регистрирате, отидете в [Tools] – [Options] и отметнете "Automatically Record Data Imported With Add-In.".

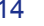

## Зъведение [Въведение](#page-2-4)

[Приложение](#page-35-3)

Приложение

### **Microsoft® Outlook®**

Чрез функцията Add-In можете директно да копирате текста от Microsoft<sup>®</sup> Outlook<sup>®</sup> в оформление на етикет. Елементите, които можете да импортирате, са: прозорците "Контакти", "Календар", "Изтрити", "Чернови", "Входящи", "Дневник", "Бележки" (текстът в диалоговия прозорец "Бележки" не е достъпен), "Изходящи", "Изпратени" и "Задачи".

#### **Създаване на етикети чрез данните в "Контакти" на Microsoft® Outlook®**

#### *1* **Отворете папката Contacts на Microsoft® Outlook® и маркирайте данните за контакт, които искате да включите.**

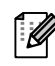

( N

В Microsoft® Outlook® можете да включите не само данните за контакт, но и текста в съобщение, както можете да направите и в Microsoft<sup>®</sup> Word.

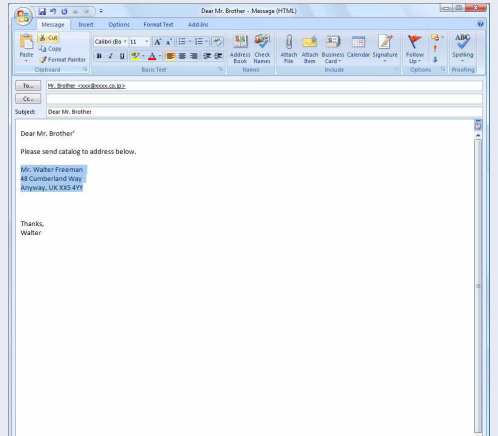

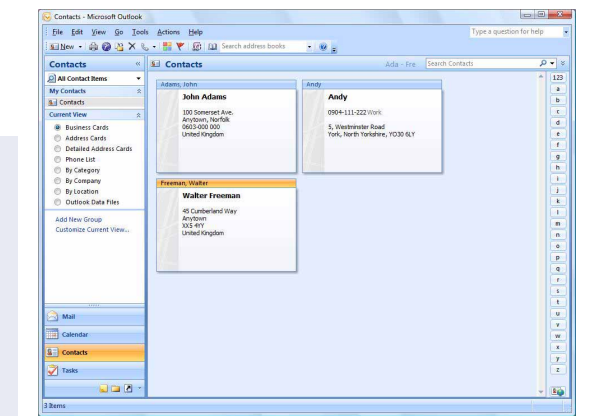

*2* **<sup>В</sup> лентата/стандартната лента <sup>с</sup> инструменти на Microsoft® Outlook® щракнете върху .**

За подробна информация как автоматично да добавите текста към списъка с етикети вижте "Как се добавя текст от Microsoft $^{\circledR}$  Outlook $^{\circledR}$ към списъка с етикети", описан на стр[. 16.](#page-16-0)

#### *3* **<sup>В</sup> [Label Layout] задайте как ще се подреждат редовете в клетките и щракнете върху** *Edit/Print* **|**

[Label Layout] ви дава възможност да промените начина, по който се показва/отпечатва текстът ви. Когато изберете някой изреден елемент в полето [Fields] и щракнете върху **и селяните върху и към** [Label Layout] се добавя ново поле. Можете да въвеждате интервали, нови редове, запетаи и знаци във всяка клетка и да ги отпечатвате в етикет. В този екран можете също да премахвате полета, като маркирате полето и натиснете клавиша за изтриване на вашата клавиатура.

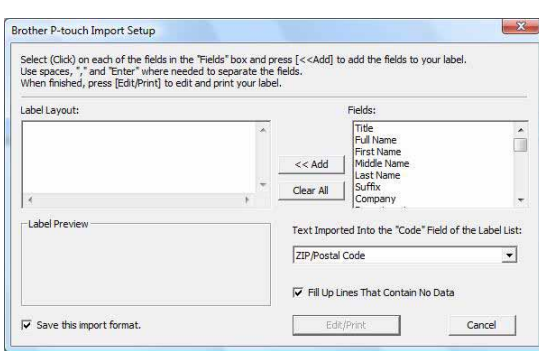

• За подробна информация как автоматично да добавите текста към списъка с етикети вижте "Как се добавя текст от Microsoft $^{\circledR}$  Outlook $^{\circledR}$  към списъка с етикети", описан на стр[. 16.](#page-16-0)

• Ако искате да включите данните в полето Code на списъка с етикети, изберете [Text Imported Into the "Code" Field of the Label List] в диалоговия прозорец [Brother P-touch Import Setup].

### <span id="page-16-0"></span>**Как се добавя текст от Microsoft® Outlook® към списъка с етикети**

Fø

При първото използване се показва съобщението "Record data in the Label List?". Ако щракнете върху Yes, при следващото регистриране на текст в списъка с етикети автоматично се създават нови записи и текстът се добавя към някое поле, показано по-долу. Всеки път, когато добавите нова информация в списъка с етикети, в него се записва и указаната по-долу справочна информация.

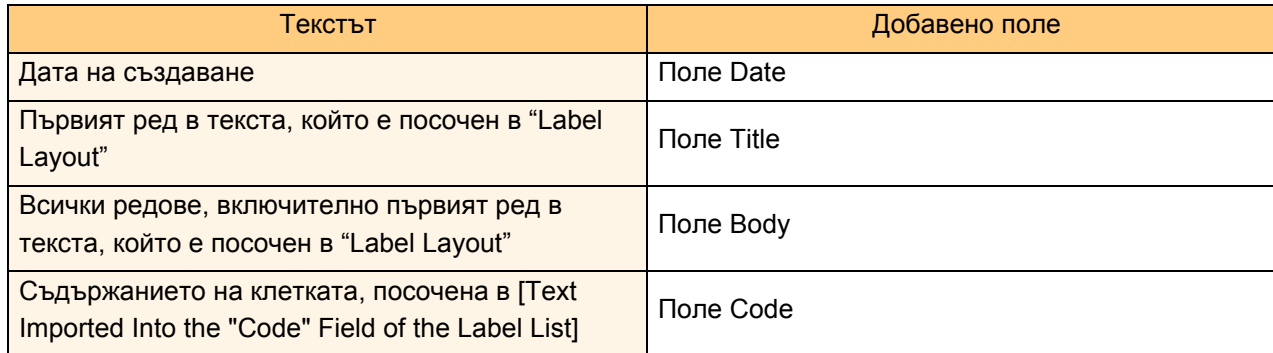

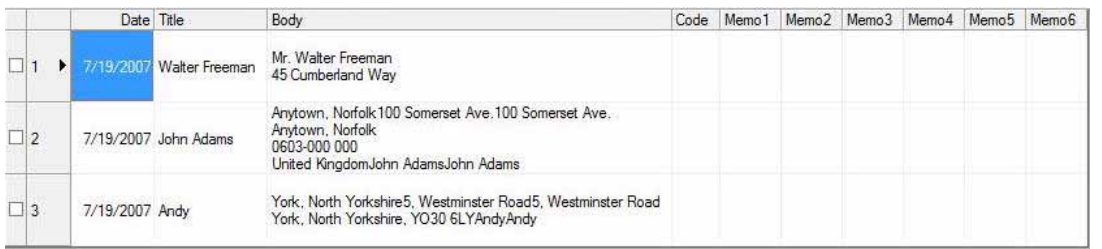

Ако сте щракнали върху No при показването на съобщението "Record data in the Label List?", но искате да регистрирате, отидете в [Tools] – [Options] и отметнете "Automatically Record Data Imported With Add-In.".

## <span id="page-17-0"></span>**Как се използва P-touch Transfer Manager (само за QL-650TD/QL-580N/QL-1050/QL-1060N)**

P-touch Library: Това приложение ви позволява да управлявате шаблоните на етикети на P-touch и други данни на компютъра.

Можете да отпечатате етикет от P-touch Library чрез устройството.

P-touch Transfer Manager: Това приложение може да прехвърля данни от шаблона на етикет към основния модул на принтера и може да архивира прехвърлените данни.

Функцията за прехвърляне е необходима за използването на P-touch Template. За подробна информация относно P-touch Template вижте ръководството на P-touch Template в папката [Tools] на компактдиска (само за QL-580N/QL-1050/QL-1060N).

За прехвърлянето на шаблони в мрежата ще трябва да приготвите BRAdmin Professional или Web BRAdmin. Изтеглете ги от нашия уеб сайт (само за мрежови модели).

### <span id="page-17-1"></span>**Стартиране на P-touch Transfer Manager**

**Щракнете върху бутона [Start] (Старт), след това изберете [All Programs (Programs)] (Всички програми (Програми)) – [Brother P-touch] – [P-touch Tools] – [P-touch Transfer Manager 2.1].** 

Стартира се P-touch Transfer Manager.

### **Прозорец за оформление**

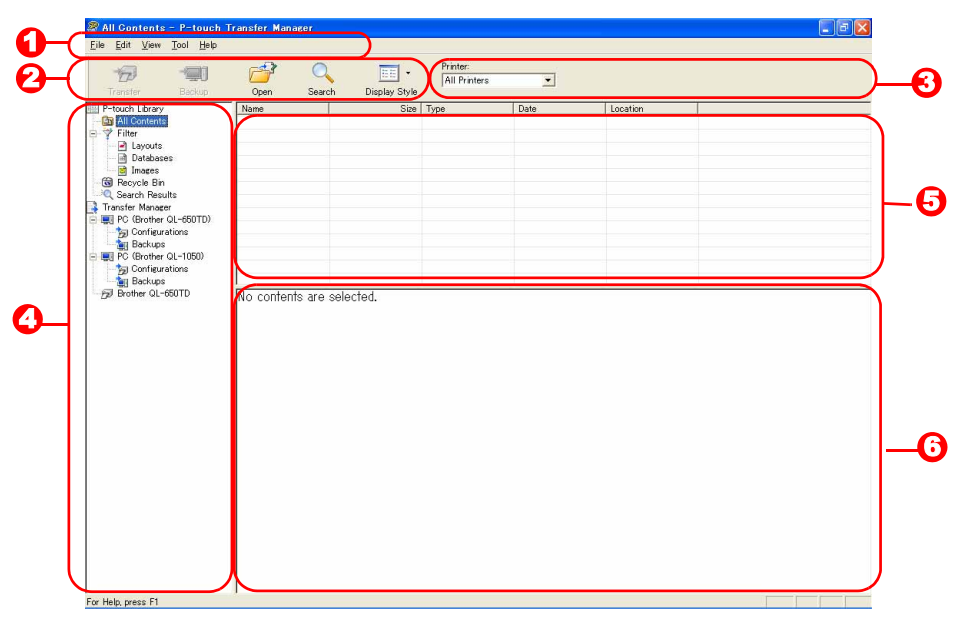

#### Меню 1

Командите са разделени по категории във всяко меню (File, Edit, View, Tool и Help) според функцията си.

2 Лента с инструменти

Предоставя иконите на често използваните команди. Щракнете върху някоя икона, за да получите достъп до командата.

**3** Избиране на модела на принтера (само за P-touch Transfer Manager) Изберете модела на принтера, към който да изпратите данни. Когато изберете принтер, в изгледа на списък се показват само данните, които могат да се изпратят към избрания принтер.

#### Изглед на папките 4

Показва списък на папките. Когато изберете някоя папка, данните в нея се показват в изгледа на списък отдясно.

#### 5 Изглед на списък

Показва данните в избраната папка.

<mark>Э</mark> Визуализация Показва визуализация на шаблона на етикет, избран в изгледа на списък. [Създаване](#page-3-0) на етикети

Създаване на етикети

#### **Обяснения на иконите**

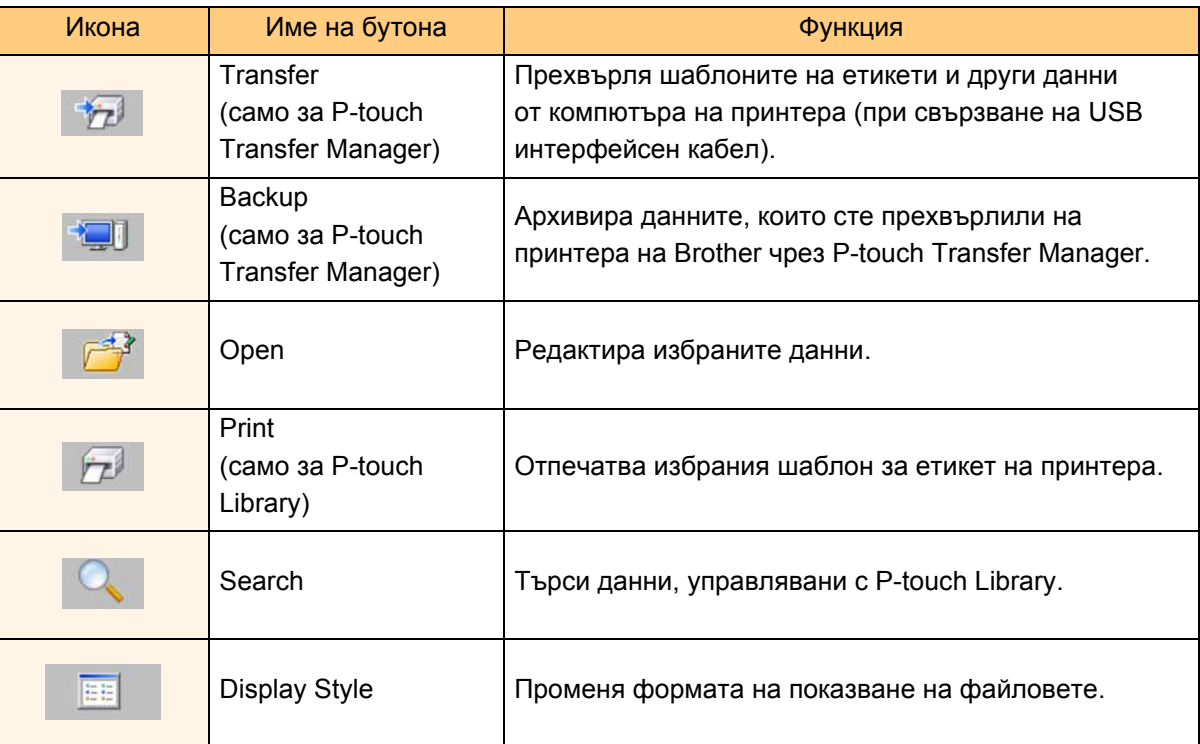

### <span id="page-18-0"></span>**Прехвърляне на шаблони на етикети от компютъра на принтера чрез USB**

 $\left( \mathbf{1}\right)$ Непременно изключете мрежовия кабел при прехвърляне на шаблони по USB.

### *1* **Изберете принтера, към който да прехвърлите данни.**

Преди прехвърлянето на данните  $\Omega$ проверете дали компютърът и принтерът са свързани правилно чрез USB кабел и дали принтерът е включен.

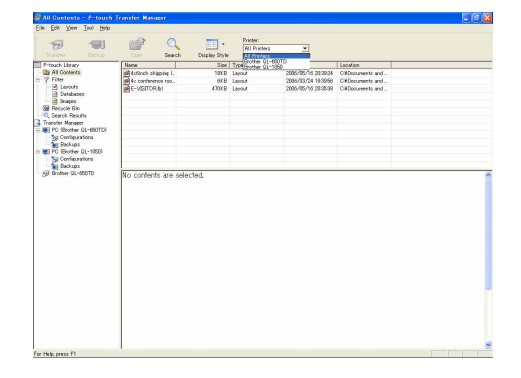

*2* **Щракнете <sup>с</sup> десния бутон върху папката [Configurations], след това изберете [New] и създайте нова папка.** Тук даваме пример, като създаваме папката "Transfer".

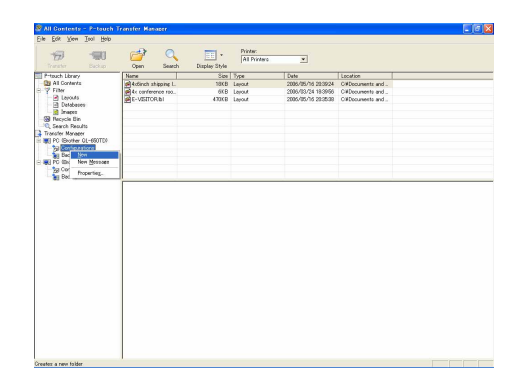

### *3* **Плъзнете прехвърлените данни <sup>в</sup> току-що създадената от вас папка.**

Плъзнете прехвърлените данни от All contents, Layouts или друга папка под Filter. При прехвърляне на няколко набора данни, преместете всички прехвърлени данни в създадената от вас папка.

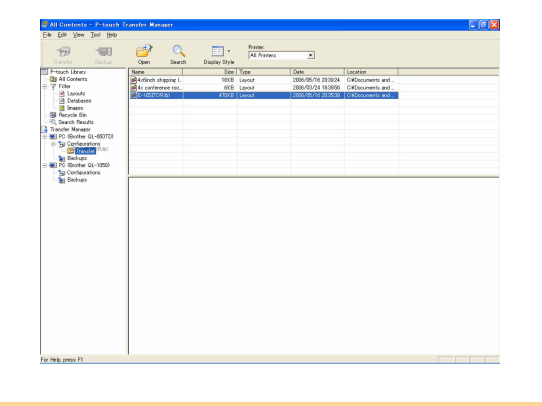

*4* **На прехвърлените данни <sup>в</sup> папката, която създадохте в предишната стъпка, автоматично се задават номера чрез Key Assign.**

За да промените номера, щракнете с десния бутон върху името на данните в изгледа на списък и след това изберете номер от Key Assign.

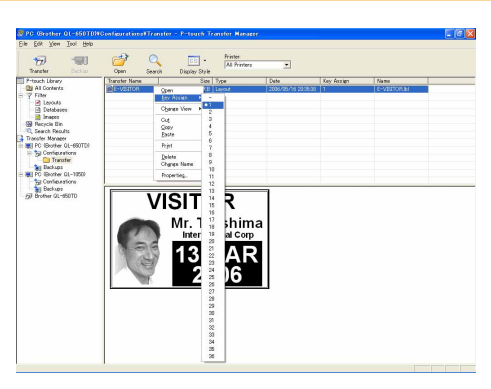

• Key Assign е необходимо за прехвърляне на данни, различни от текст на съобщения. • Ако промените номера от Key Assign, който е използван вече за данни, прехвърлени на принтера, те се заместват. Можете да проверите номера от Key Assign, използван за вече прехвърлени данни към принтера, като архивирате данните, както е обяснено в "Архивиране на шаблони на етикет" (стр[. 20\)](#page-20-0).

• Можете да щракнете върху името на прехвърлените данни, за да го смените с ново. В зависимост от модела на вашия принтер е възможно да има ограничения в броя на знаците, които могат да се използват за името на данните.

*5* **Изберете данните или папката, които искате да прехвърлите, и след това щракнете върху .**

Показва се съобщението за потвърждение

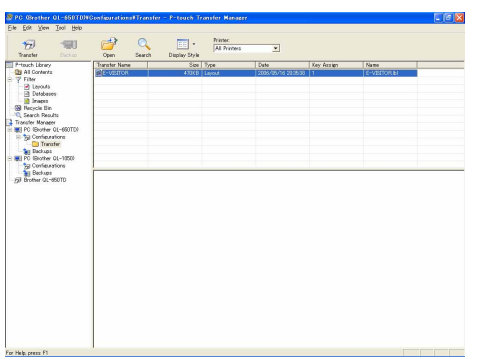

#### *6* **Щракнете върху [OK].**

на прехвърлянето.

Данните от папката, избрана в изгледа на папките, се прехвърлят на принтера.

Ако сте избрали определени данни в изгледа на списък, само тези данни се прехвърлят на принтера.

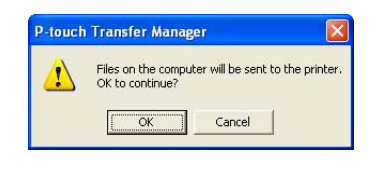

#### 20 Архивиране на шаблони на етикет

### <span id="page-20-0"></span>**Архивиране на шаблони на етикет**

В този раздел се описва как се прехвърлят шаблони на етикети и други данни от принтера на компютъра.

• Възможно е само при свързване с USB кабел.

 $\left( \mathbf{1}\right)$ 

- Архивираните данни не могат да се редактират на компютъра.
	- При някои спецификации на модели на принтери може да не е възможно прехвърлянето на архивирани данни на модел принтер, различен от този, от който първоначално са архивирани данните.
- *1* **Свържете компютъра <sup>и</sup> принтера <sup>с</sup> USB кабел <sup>и</sup> включете захранването на принтера.**  Името на модела на принтера се показва в изгледа на папките.

Ако изберете име на модел на принтер в изгледа на папките, се показват текущите данни, прехвърляни към принтера.

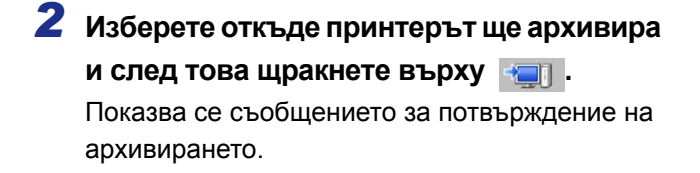

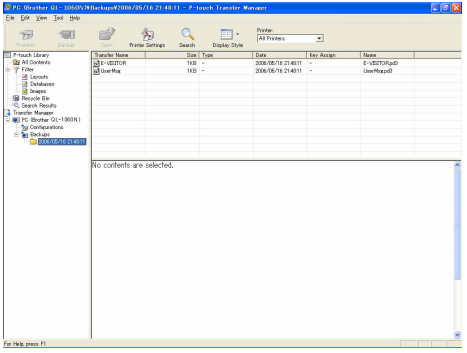

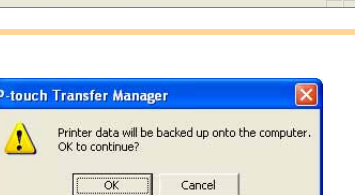

### **Изтриване на всички данни на принтера**

Под папката на принтера се създава нова папка, в чието име се съдържа датата, и всички данни от принтера се прехвърлят

*3* **Щракнете върху [OK].**

в тази нова папка.

*1* **Свържете компютъра <sup>и</sup> принтера <sup>с</sup> USB кабел <sup>и</sup> включете захранването на принтера.**  Името на модела на принтера се показва в изгледа на папките.

*2* **Щракнете <sup>с</sup> десния бутон върху принтера и след това изберете [All Delete].** Показва се съобщението за потвърждение.

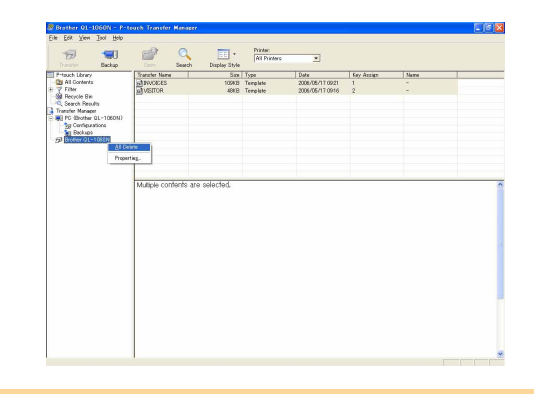

### *3* **Щракнете върху [OK].**

Всички данни в принтера се изтриват.

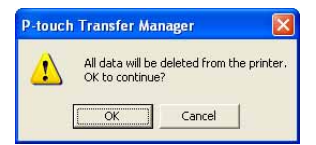

[Приложение](#page-35-3)

Приложение

### <span id="page-21-0"></span>**Прехвърляне на шаблони на принтера по мрежа (cамо за QL-580N/1060N)**

За прехвърлянето на шаблоните на принтера по мрежа ще са ви необходими BRAdmin Professional или Web BRAdmin. Първо ги изтеглете от нашия уеб сайт.

Имената и изображенията на принтерите на следващите екрани може да се различават от принтера, който сте закупили. Прозорецът може да е различен в зависимост от модела.

*1* **Създайте шаблона, който искате да прехвърлите <sup>с</sup> P-touch Editor 5.0, след това изберете меню [File] – [Transfer Template...], за да регистрирате.**

**2** Щракнете върху  $\frac{1}{2}$ , за да запишете регистрирания шаблон в .blf формат.

#### *3* **Стартирайте BRAdmin Professional (1) или Web BRAdmin (2).**

(1) Изберете принтера и [Load Firmware] от менюто [Control].

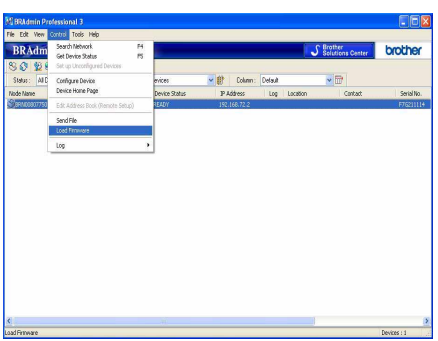

(2) Изберете принтера и щракнете върху бутона [Open] в долната част на екрана.

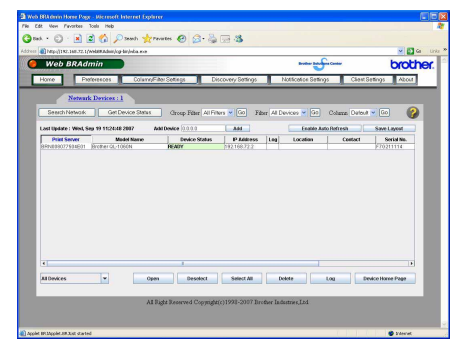

### *4* **Изберете функцията Load Firmware на BRAdmin Professional (1) или Web BRAdmin (2).**

(1) Изберете [TFTP PUT] и щракнете върху бутона [OK].

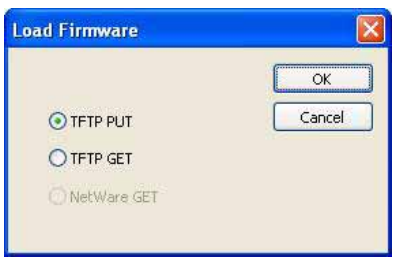

(2) Щракнете върху бутона [Load Firmware] в горната част на екрана.

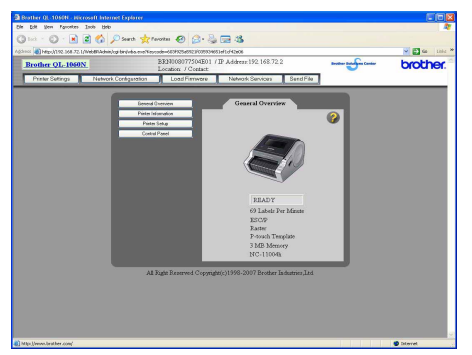

#### *5* **Изберете файла <sup>в</sup> .blf формат, който сте записали <sup>в</sup> стъпка 3, <sup>и</sup> го заредете на принтера.**

(1) Изберете .blf файла и щракнете върху бутона [OK].

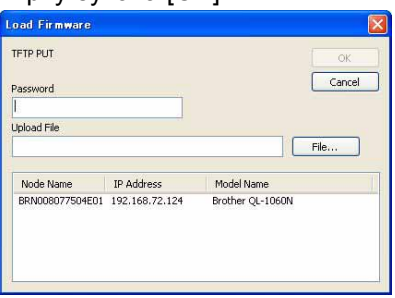

(2) Изберете .blf файла и щракнете върху бутона [Submit].

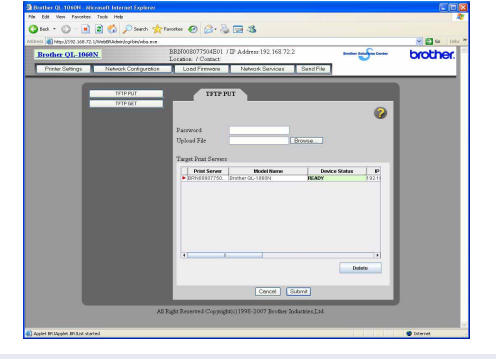

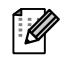

Паролата по подразбиране е "access".

## Зъведение [Въведение](#page-2-4)

## <span id="page-22-0"></span>**Как се използва P-touch Library**

### <span id="page-22-1"></span>**Стартиране на P-touch Library**

Можете да стартирате P-touch Library, за да редактирате и печатате етикети.

**Щракнете върху бутона [Start] (Старт), след това изберете [All Programs (Programs)] (Всички програми (Програми)) – [Brother P-touch] – [P-touch Tools] – [P-touch Library 2.1].**  Стартира се P-touch Library.

#### **Отваряне и редактиране на данни**

**Изберете данните, които искате да редактирате, и след това щракнете върху .**

Приложението, свързано с данните, се отваря и можете да редактирате данните.

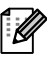

Приложението, което се стартира, зависи от данните. Например, за шаблон на P-touch се отваря P-touch Editor.

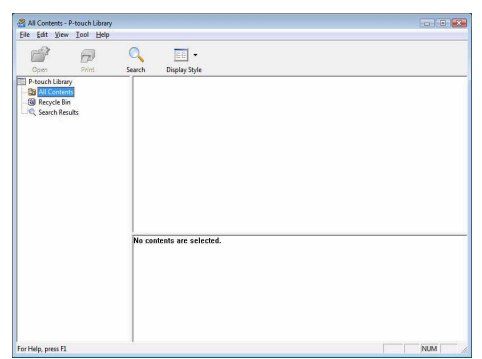

### **Печатане на етикети**

**Изберете шаблона на етикет, който искате да отпечатате, и след това щракнете върху .**

Етикетът се отпечатва от свързания принтер.

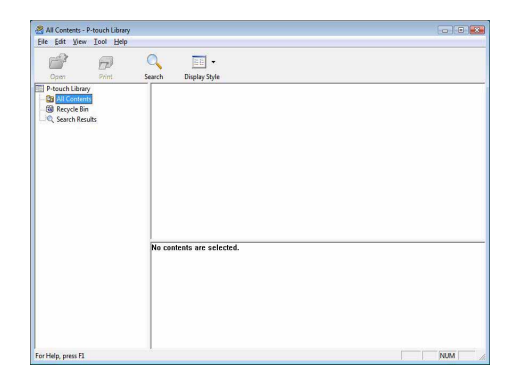

Приложение [Приложение](#page-35-3)

## Въведение [Въведение](#page-2-4)

[Приложение](#page-35-3)

Приложение

### <span id="page-23-0"></span>**Търсене на етикети**

Можете да извършите търсене на шаблони на етикети, регистрирани в P-touch Library.

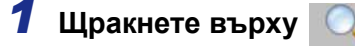

Показва се диалоговият прозорец [Search].

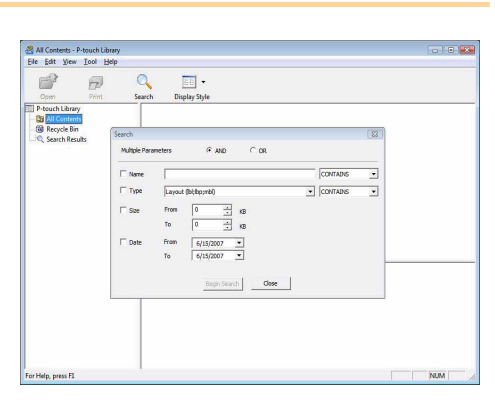

#### *2* **Проверете елементите, които ще се използват, като например условията на търсене, и задайте елементите на търсенето.**

Елементите на търсенето, които могат да се зададат, са следните.

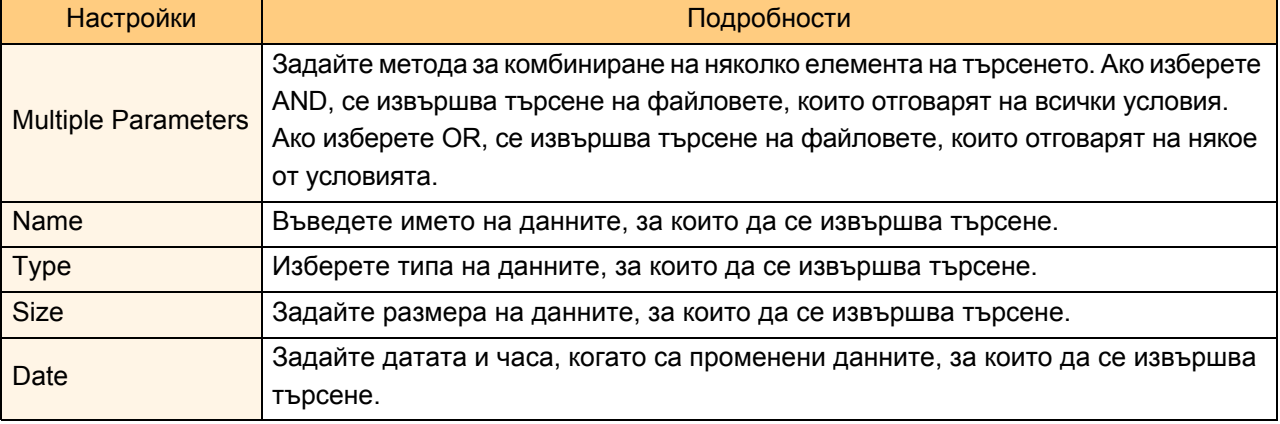

### *3* **Щракнете върху [Begin Search].**

Търсенето започва.

Затворете диалоговия прозорец [Search]. Резултатите от търсенето могат да се видят в прозореца с резултати от търсенето в изгледа на папките.

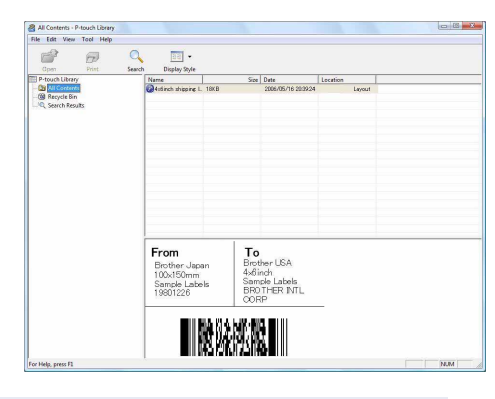

Можете да регистрирате данните в P-touch Library, като ги плъзнете и пуснете в папката All contents или в нейния изглед на списък. За да се регистрират автоматично шаблоните, създадени с P-touch Editor, в P-touch Library, използвайте следния метод.

- 1. От менюто на P-touch Editor изберете [Tools] [Options].
- 2. В раздела [General] на диалоговия прозорец [Options] щракнете върху [Registration Settings].
- 3. Изберете времето за регистриране на шаблоните на етикети, създадени с P-touch Editor, и след това щракнете върху [OK].

## <span id="page-24-0"></span>**Как се използва P-touch Editor Lite (само за QL-700 и Windows®)**

Не е необходимо да инсталирате драйвера или софтуера за P-touch Editor Lite. С P-touch Editor Lite можете да създавате бързо и лесно различни опростени оформления на етикети.

**Щракнете двукратно върху .**

Стартира се P-touch Editor Lite. **Прозорец за оформление**

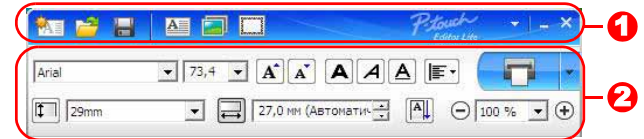

#### • Лента с инструменти за команди

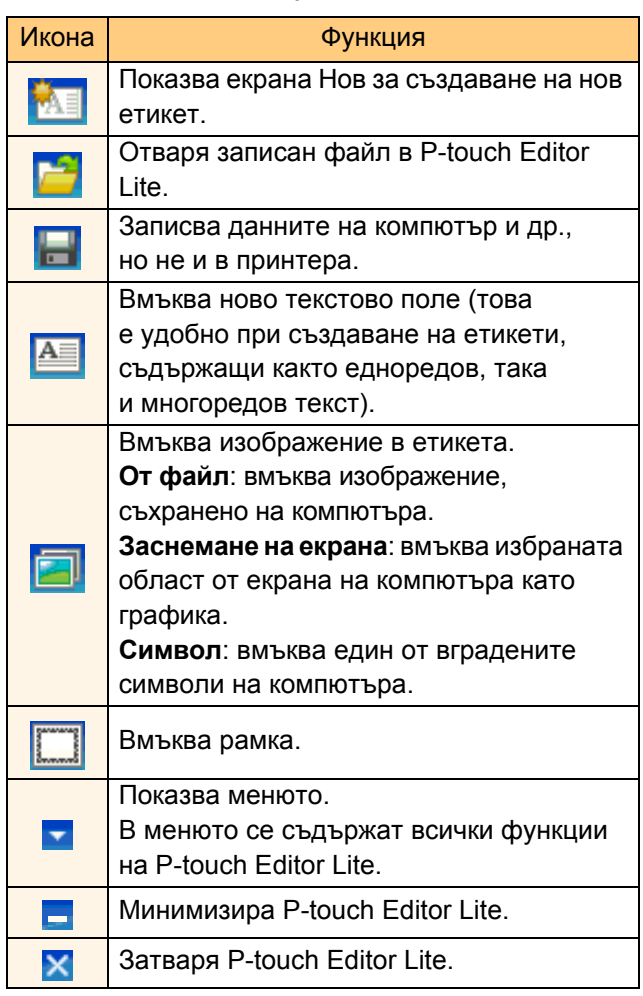

#### Лента с инструменти за команди и последи Валента с инструменти за свойства

![](_page_24_Picture_640.jpeg)

![](_page_25_Picture_608.jpeg)

![](_page_25_Picture_4.jpeg)

#### **3** Изглед на етикет

![](_page_25_Picture_609.jpeg)

![](_page_26_Picture_3.jpeg)

f

#### $\bullet$  Други функции (достъпни от менюто, което се показва при щракване с десния бутон на мишката)

![](_page_26_Picture_636.jpeg)

![](_page_27_Picture_206.jpeg)

[Въведение](#page-2-4)

Въведение

## <span id="page-28-0"></span>**Изтегляне на категория с нова колекция етикети в P-touch Editor/Актуализиране на P-touch Editor Software и P-touch Editor Lite (само за QL-700)**

Като се използва P-touch Update Software, на компютъра ви могат да се изтеглят категории с колекции етикети и да се отпечатват чрез P-touch Editor. Освен това можете да надстройвате софтуера до найновата версия с помощта на този инструмент.

![](_page_28_Picture_5.jpeg)

- За да използвате P-touch Update Software, е необходимо да го инсталирате от предоставения компактдиск.
- Направете справка в "Ръководство за бързо инсталиране" за подробна информация как се инсталира софтуерът.
- Трябва да сте свързани към интернет, за да стартирате P-touch Update Software.
- Моделите от колекцията с етикети не могат да бъдат редактирани.
- Възможно е да откриете, че софтуерът и съдържанието на това ръководство са различни.
- При инсталирането на P-touch Update Software за ваше удобство на работния ви плот ще се инсталира икона. За да проверите за модели от нова колекция с етикети, просто щракнете върху иконата, за да стартирате софтуера.

#### В следващия пример се използва Windows Vista®.

В следващите стъпки ще видите XX-XXXX. Четете "XX" като името на вашия принтер QL-700.

### <span id="page-28-1"></span>**Изтегляне на категория с нова колекция етикети в P-touch Editor/Актуализиране на P-touch Editor Software**

*1* **Щракнете двукратно върху [P-touch Update Software].**

- За стартирането на P-touch Update Software може да се използва и следният метод.
	- Щракнете върху [Старт] и след това изберете [Всички програми] [Brother P-touch] – [P-touch Update Software].
	- Ако се покаже съобщение, което уведомява потребителя, че се стартира най-новата версия на софтуера за редактиране (P-touch Editor), щракнете върху [Yes] и продължете със стъпка 3.

![](_page_28_Picture_19.jpeg)

Въведение [Въведение](#page-2-4)

### *2* **Щракнете върху иконата [Computer software update].**

![](_page_29_Picture_4.jpeg)

- *3* **Изберете [Printer] и [Language], поставете отметка в квадратчето до колекцията с етикети, която ще се инсталира, или софтуера, който ще се актуализира, и след това щракнете върху [Install].**
- Щракнете върху "Click here for details" горе  $\lceil \mathscr{Q} \rceil$ вдясно, за да видите уеб страница с конкретни примери за моделите от колекцията с етикети.
	- Ако използвате Mac, не можете да изтеглите категория с нова колекция етикети в P-touch Editor; но можете да актуализирате P-touch Editor Software.
- *4* **Инсталираната колекция <sup>с</sup> етикети ще се запише в раздела [Label Collection] на P-touch Editor.**

![](_page_29_Picture_9.jpeg)

![](_page_29_Figure_10.jpeg)

### 30 Актуализиране на P-touch Editor Lite

### <span id="page-30-0"></span>*1* **Включете устройството <sup>и</sup> свържете USB кабела.**

Уверете се, че Editor Lite е изключен, преди да свържете QL-700 към вашия компютър чрез USB кабел. Натиснете и задръжте бутона за Editor Lite, докато индикаторът за Editor Lite изгасне.

### *2* **Щракнете двукратно върху иконата [P-touch Update Software].**

За стартирането на P-touch Update Software може да се използва и следният метод.

Щракнете върху [Старт] и след това изберете [Всички програми] – [Brother P-touch] – [P-touch Update Software].

### *3* **Щракнете върху иконата [Machine update].**

.<br>Ø

*4* **Изберете [Printer], уверете се, че се показва [The machine is connected correctly.], и след това щракнете върху [OK].**

![](_page_30_Picture_9.jpeg)

Which update do you wish to check for?<br>Click one of the buttons below.<br>Details on the information that is updated appears beside each<br>button.

**Machine update**<br>Firmware updates and other data can be downloaded<br>from the website, and transferred to the machine.

Computer sortware update<br>You can upgrade the computer software, and install<br>additonal data.

Exit

**Machine update** 

Computer software update

P-touch Update Software

43

![](_page_30_Picture_10.jpeg)

[Въведение](#page-2-4)

![](_page_31_Picture_0.jpeg)

*9* **Когато актуализирането завърши, на дисплея се показва началният екран.**

## <span id="page-32-0"></span>**Как се използва P-touch Editor за Macintosh**

![](_page_32_Picture_1.jpeg)

В този раздел е направен общ преглед на P-touch Editor. Вижте P-touch Editor Help за подробна информация.

### <span id="page-32-1"></span>**Стартиране на P-touch Editor**

*1* **Щракнете двукратно върху [Applications] (Приложения) и след това върху [P-touch Editor 5.0].**

![](_page_32_Picture_163.jpeg)

W

Ако е създаден псевдоним, щракнете двукратно върху него.

Показва се прозорецът за оформление.

*2* **Щракнете двукратно върху приложението "P-touch Editor".** P-touch Editor се стартира.

# Създаване на етикети [Създаване](#page-3-0) на етикети

### **Прозорец за оформление**

#### ■Режим Standard

Този режим осигурява лесно създаване на етикети с текст и изображения. Прозорецът за оформление се състои от следните части:

![](_page_33_Picture_6.jpeg)

• Вижте P-touch Editor Help за подробна информация.

#### ■Режим Snap

С този режим можете да заснемете екрана, да го отпечатате като изображение и да го запишете за бъдеща употреба. За да стартирате режима Snap, следвайте стъпките, описани по-долу.

#### *1* **Когато щракнете върху [Snap Mode], се показва диалоговият прозорец с описание на режима Snap. Щракнете върху .**

Ако поставите отметка в квадратчето [Do Not Display This Dialog Again], от следващия път ще можете директно да влизате в режим Snap.

![](_page_34_Picture_319.jpeg)

**P** Snap Prop or Input

 $\boxed{6}$ 

### *2* **Показва се режимът Snap.**

![](_page_34_Picture_6.jpeg)

ſ Ø

Вижте P-touch Editor Help за подробна информация.

<span id="page-34-0"></span>![](_page_34_Picture_8.jpeg)

Този раздел обяснява как се стартира P-touch Editor Help за Mac. В следващия пример се използва Mac OS X 10.4.9.

#### ■От диалоговия прозорец New/Open

**В диалоговия прозорец New/Open щракнете върху Help - How To.**

![](_page_34_Picture_12.jpeg)

#### ■От P-touch Editor

**За да стартирате P-touch Editor Help, щракнете върху Help и изберете P-touch Editor Help.**

![](_page_34_Picture_15.jpeg)

## <span id="page-35-3"></span><span id="page-35-1"></span><span id="page-35-0"></span>**Директно отпечатване от други приложения**

Можете да използвате това устройство, за да печатате директно от повечето приложения на Windows®. като инсталирате драйвера за принтер.

Тъй като размерът на хартията за това устройство е различен от другите обикновени принтери, възможно е да не можете да печатате дори след инсталирането на драйвера и софтуера за приложение, ако софтуерът не дава възможност да се зададе правилният размер на етикета.

### <span id="page-35-2"></span>**Настройка на драйвера за принтер**

В следващите стъпки ще срещнете QL-XXX. Четете "XXX" като името на вашия принтер. Имената на принтерите на следващите екрани може да се различават от името на принтера, който сте закупили. Прозорецът може да е различен в зависимост от модела. В следващия пример се използва Windows Vista<sup>®</sup>.

- *1* **За Windows Vista®/Windows® 7 От [Control Panel] (Контролен панел) отидете на [Hardware and Sound] (Хардуер и звук) и отворете [Printers (Windows Vista®)/Devices and Printers (Windows® 7)] (Принтери (Windows Vista®)/Устройства и принтери (Windows® 7)).**
	- **За Windows® XP От [Control Panel] (Контролен панел) отидете на [Printers and Faxes] (Принтери и факсове).**

За подробна информация вижте помощта на Windows®.

*2* **Изберете "Brother QL-XXX", щракнете с десния бутон и изберете [Select printing preferences] (Избор на предпочитания на печат).** Появява се диалоговият прозорец [Brother QL-XXX printing preferences].

![](_page_35_Picture_426.jpeg)

[Приложение](#page-35-1) Триложение

### *3* **Изберете всеки елемент <sup>и</sup> щракнете върху [OK].**

• Раздел [Basic] Можете да зададете размера на хартията, броя копия, качеството и опцията за отрязване.

![](_page_36_Picture_272.jpeg)

Basic Advanced Other

Continuous Tape Format:

 $\overline{OK}$ 

Halftone For logo and text<br>Binary

Brightness

Contract:

Cancel

For text and graphics<br>Dither

• For general labels containing images  $-20$ 

 $\mathbf{a}$ 

 $\mathsf{n}$ 

 $\mathbf{0}$ 

Ŭ.

ċ,

Settings.

Default

Help

Apply

 $+20$ 

Graphics:

ABC

• Раздел [Advanced]

Можете да зададете графичните опции ("Halftone", "Brightness" и "Contrast"), както и "Continuous Tape Format".

<span id="page-36-0"></span>Можете да промените формата на етикета или да създадете нов формат на етикет от диалоговия прозорец [Continuous Tape Format], който се показва при щракване върху [Settings...].

Задайте името на формата ("Name") и размера ("Width", "Length" и "Feed") и щракнете върху [Default].

![](_page_36_Picture_273.jpeg)

![](_page_37_Picture_63.jpeg)

#### • Раздел [Other] Можете да промените "Unit" (mm или inch).

*4* **Затворете прозореца [Printers].**

[Въведение](#page-2-4)

### <span id="page-38-0"></span>**Отпечатване от други приложения**

Като пример ще използваме Microsoft® Word.

В следващите стъпки ще срещнете QL-XXX. Четете "XXX" като името на вашия принтер. Имената на принтерите на следващите екрани може да се различават от името на принтера, който сте закупили. Прозорецът може да е различен в зависимост от модела.

#### $1$  Шракнете върху **В** и  $\oplus$ . Появява се диалоговият прозорец [Print] (Печат). *2* **Изберете "Brother QL-XXX".** Drint Printer Можете да промените настройките на Brother QL-XXX Name: Properties Statue-Idle драйвера за принтер от диалоговия прозорец Find Printer... Type:<br>Where: Brother QL-XXX  $LPT1$ Print to file [Properties] (Свойства), който се показва, щом Manual duplex Comment Page range щракнете върху **Properties** . **O** Al ÷ Current page **Pages** V Collab start of the docum section. For example, type<br>or p is 1, p is 2, p is 3-p8s 3 Print what: Document  $\overline{\phantom{a}}$ Pages per sheet  $1$  page  $\vert \cdot \vert$ Print: All pages in range  $\overline{\phantom{a}}$  $\overline{\phantom{a}}$ OK Cancel  $Qptions...$ *3* **Щракнете върху , за да затворите диалоговия прозорец [Print] (Печат).** *4* **Когато щракнете върху [Page Layout], се показва лентата. След това щракнете**

**върху знака, вдясно от "Page Setup".**

Появява се диалоговият прозорец [Page Setup].

*5* **Щракнете върху раздела [Paper] и изберете размера на страница, на който искате да печатате.**

Освен това можете да изберете формата за етикети, който добавихте на  $\rightarrow$  [Стр](#page-36-0). 36. Можете също да зададете полетата на страницата в раздела [Margins].

![](_page_38_Picture_539.jpeg)

 $6$  Шракнете върху  $\infty$ , за да се върнете във вашия документ. Размерът на прозореца на Microsoft® Word е настроен според размера на хартията, който току-що сте избрали. При необходимост редактирайте документа.

*7* **Щракнете върху <sup>и</sup> , след което щракнете върху .** Отпечатват се посочените документи.